## Creating Cross-Sections of a NURBS Model

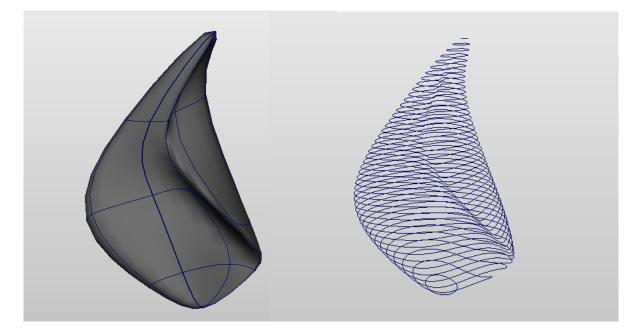

# **A) Introduction**

## Create a NURBS model

- Using any techniques
- Warning:
  - The more extreme the concavities,
    - the more problems the following technique will have

## The Basic Procedure:

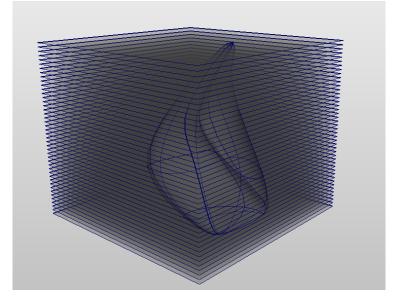

- Create planes through the model
  - >Create >NURBS Primitives >Plane
- Create cross-sectional curves from those planes
  - >Edit NURBS >Intersect Surfaces
- Create cross-sectional polygon surfaces from those curves
  - >Surfaces >Planar

### Automated Version = crossSectionNurbs\_MOR.mel

- I have written a MEL script
  - (derived from an Autodesk script)
  - that automates the procedure described above
- Download the script from my website
- The script is called *crossSectionNurbs\_MOR.mel*

### • WARNING:

- Do NOT paste the text into a text editor such as Word or OpenOffice
- These editors will add invisible characters
  - (for end-of-line, etc)
- To allow Maya to find the script...
  - >File >Set Project
    - Select your Maya project
  - Copy the script into the /scripts folder of your Maya project
  - >Window >General Editors >Script Editor
    - >File >Source Script
      - Browse and select the script in your /scripts folder
  - Maya will now be able to find the script
- To run the script...
  - Inside the Script Editor
    - >File >Load Script
    - The mel script will appear in the bottom half of the Script Editor
      - (In the "Input" section of the Script Editor window)
    - Look at the comments at the beginning of the script
      - First comments are in yellow, between the /\* and the \*/
      - Instructions on use are in there
      - Briefly...
  - Name your NURBS model
    - For example, "ball"
  - In the Command Line, type
    - crossSectionNurbs\_MOR ("ball", 1, 0.5, 0.2);
    - This will calculate cross-sections

- for the "ball" model
- along Y axis (1)
- with 0.5 units between each cross section
- starting 0.2 from the bottom of the object
- Result is:
  - one group of all the intersected curves
  - plus another group of all the intersected planes

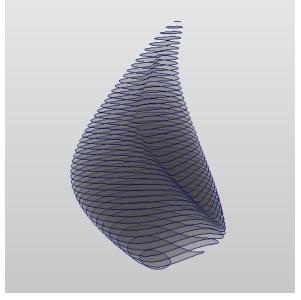

## **B) Re-do with Precision**

### Set up Correct Dimensions inside Maya

- Now let's redo this with precise measurements
- Delete or undo what you just did
  - leaving only the NURBS model ("ball")
- Set your scene dimensions correctly
  - (In the USA, this means inches or feet)
  - >Window >Settings/Preferences >Preferences
    - >Settings
      - Set Working Units, Linear to inches
- Now that you are working in inches
- Scale your model so that it is 10" tall as follows:
  - Move the Pivot Point to the very bottom of the object
    - Hit w key for Move
      - On Windows, hit *Insert* key for Pivot Point mode
      - On Mac, hit *Home* key I think?
      - After moving Pivot Point, hit Insert or Home to leave Pivot Point mode
  - Make sure your grid is displaying inches
  - Snap your object to 0,0,0

- Scale your object until it is 10" tall on the grid
  - Because pivot point is at bottom of object,
    - object does not go below Y = 0
- Save your file

## **Calculate Decimal Dimensions of your Material**

- Maya parameters are always typed as decimals, not fractions
- Example#1
  - If your building material is 1/2" thick,
  - the space between your cross-sections will be 0.5
- Example#2
  - If your building material is 3/16" thick
  - the space between your cross-sections will be 0.1875
- TIP + WARNING:
  - The thinner your sections...
    - ... the more precise the form
    - ... the greater the number of sections

### **Re-create Cross-sections with Numerical Precision**

- Example:
  - Assume your model is called "thing", your material is 1/2" thick
  - Load the script as described above
  - In the Command line type the following:

crossSectionNurbs\_MOR ("thing", 1, 0.5, 0);

• This will calculate cross-sections every 1/2" through the model along the Y axis

## **C) Produce Drawings for Fabrication**

### Rotate your intersected planes group

- Still in Maya...
- Select the group containing all your planar surfaces
  - It is called *groupIntPlanes*
- Rotate it 90 around X
  - so that in the Front window you are looking at the top of the "object"
  - This is necessary for Adobe Illustrator
    - Illustrator will make one layer for each cross-section
    - Layer1 will be the topmost cross-section
- Save as Maya .mb under different name

### Save as FBX file

- Note: To get data into Illustrator,
  - we must go from Maya -> FBX -> DXF -> Illustrator

• So...

- Inside Maya,
- Select the groupIntPlanes
- >Export Selection []
  - File Type = *FBX* export
  - TIP:
    - Use the same filename as your Maya .mb file
    - except with the .fbx extension

## Convert to DXF Using FBX Converter

- NOTE#1:
  - Autodesk FBX Converter is a free stand-alone program
    - available for download from autodesk.com
- NOTE#2:
  - FBX Converter is <u>not</u> the same as the FBX plugin
    - The plugin allows Maya to export .fbx files
    - The Converter is a standalone program that runs apart from Maya
- Run *FBX Converter* program
- In "Source Files" window (on left side)
  - Add, browse to select the FBX file you just created
- In "Destination Files" window (right side)
  - Destination Format = DXF
  - At far bottom right, Convert
  - At top of Destination Files window
    - Result = "Converted"
- On your drive, browse to confirm that the .dxf file was created

## **Open DXF in Illustrator**

- Open Adobe Illustrator
  - >Edit >Preferences >Units
    - Set units to inches
      - (That is, same as you used in Maya)
  - File >Open
    - Browse to select the DXF file you just created
    - Artwork Scale = Original Size
  - Each planar cross-section surface is now vector data
    - Each surface is on a separate layer
    - >Window >Layers, to view the layers
    - Top layer = top cross-section of your model
- WARNING:
  - Don't scale you *Illustrator* drawings
    - because that will also scale the thickness of your cross-sections

### **Prepare the Illustrator Drawings**

- Group your cross-section layers together
- Make registration lines
  - Make a layer for a grid drawing
    - Draw some horizontal and vertical lines in this layer
    - These will serve as registration marks
    - to show you how each layer aligns with its neighbors
  - TIP:
    - Save your grid of registration marks as a separate file
    - so you can paste it into subsequent files

## **Print the Illustrator Drawings**

- Make visible:
  - the Registration lines layer
  - the layer of one cross-section
- File >Export
- For printing you may, if you wish, assemble several layers onto one sheet

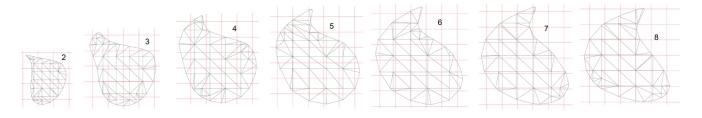

### Transfer the Illustrator Drawings to your Material

- Several possible techniques:
  - Pin-hole transfer (the Renaissance fresco technique)
  - Printing on transparency and doing an alcohol transfer technique
  - Print on paper & cut through the paper to the material
  - Projecting onto your material and tracing
    - Note: this will change the scale
  - Etc.

## D) Build the Physical Object

- Cut out your cross-sections
- Align according to registration marks
- Glue sections together